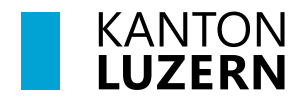

Bildungs- und Kulturdepartement **Dienststelle Volksschulbildung**

Luzern, 16. Oktober 2023 MEE

## **LehrerOffice: Anleitung Übertritt PS LZG/SEK - GSS**

Dieses Dokument für die Klassenlehrperson (KLP) beschreibt, wie der Prozess des Übertrittsverfahren in der 6. Klasse nach Abschluss des 1. Semesters abläuft.

## **Arbeitsablauf**

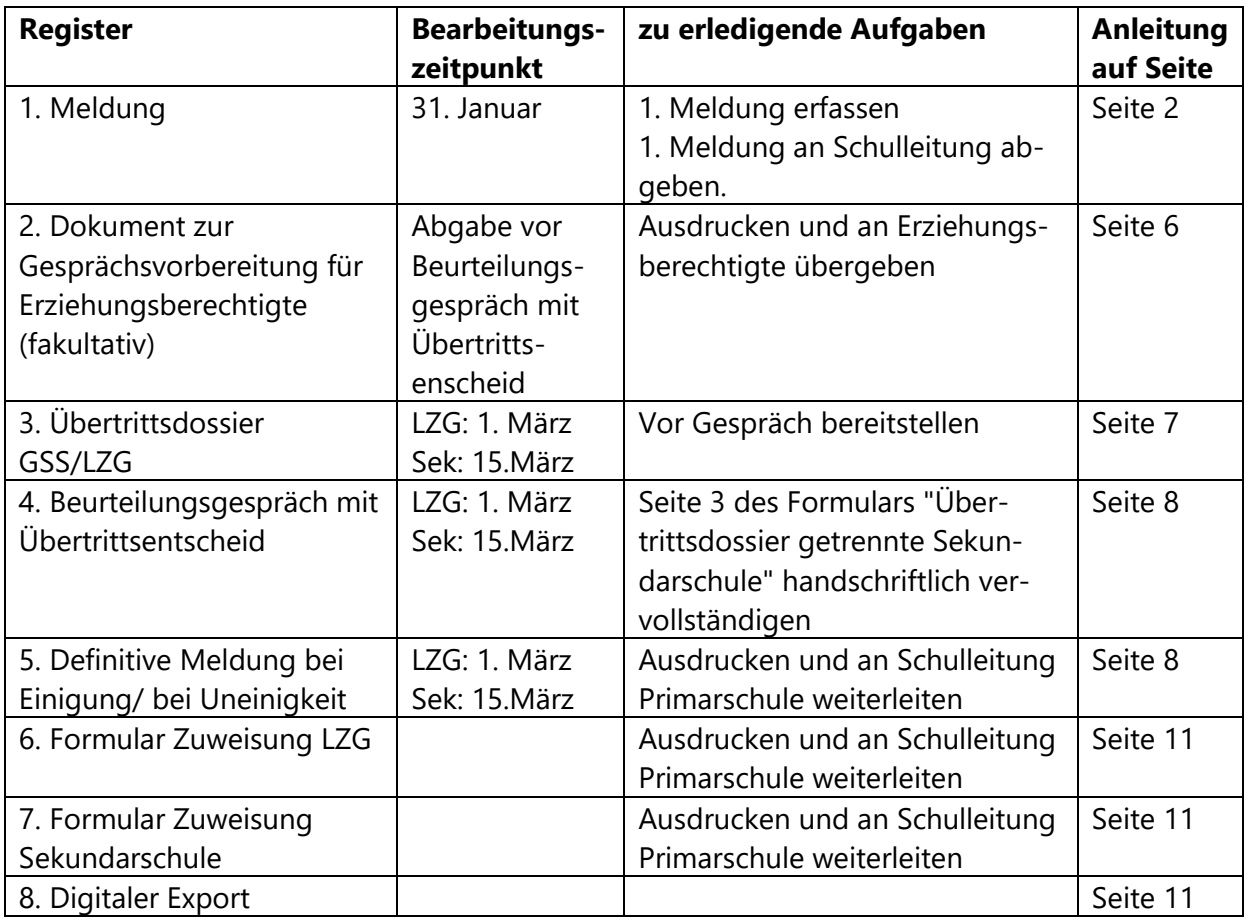

## <span id="page-1-0"></span>**1. Meldung - Trendmeldung (Zuweisung zu Sekundarschule und Langzeitgymnasium)**

1.1. Unter "Abschluss" das Modul "Übertritt" anklicken

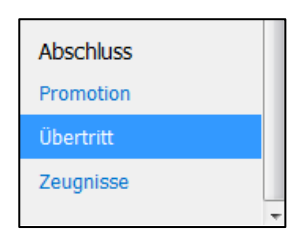

1.2. Der Bereich "Übertritt" wird geöffnet.

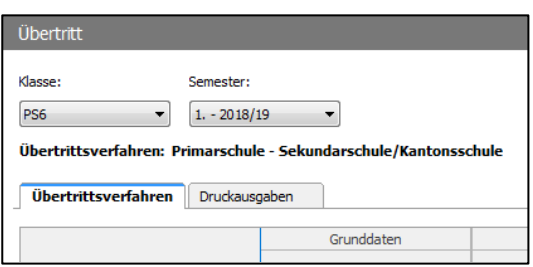

1.3. Gewünschte Klasse und das 1. Semester auswählen.

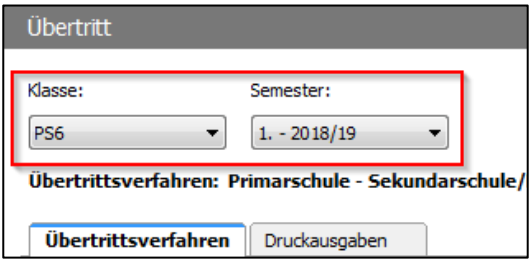

1.4. Doppelklick auf die zu bearbeitende Schülerin, den zu bearbeitenden Schüler um das Fenster "Übertritt" zu öffnen.

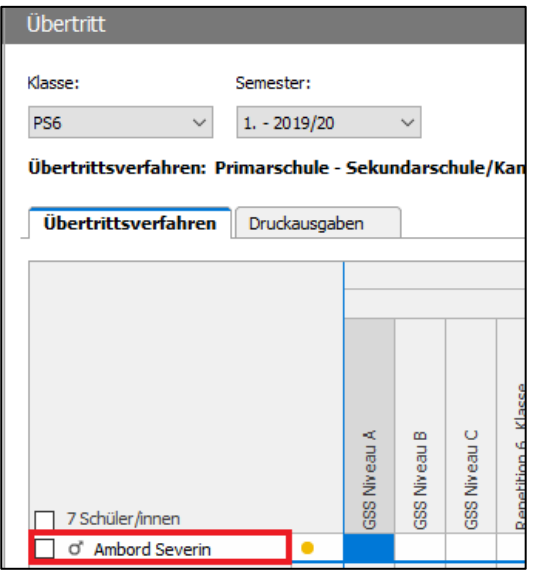

1.5. Fenster "Übertritt" wird geöffnet.

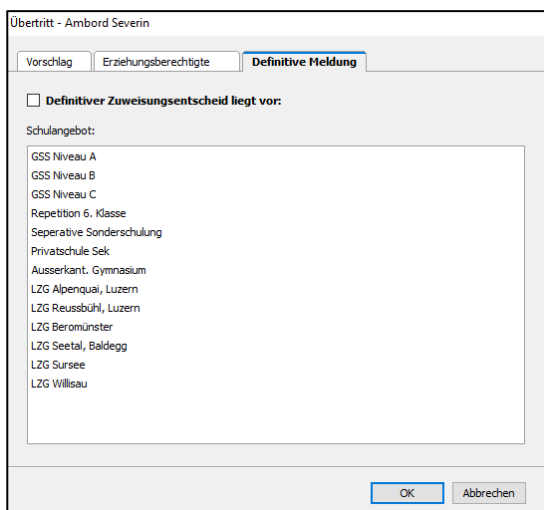

- 1.6. Im Fenster Übertritt auf das Register "Vorschlag" klicken und unter "1. Meldung" den Vorschlag für das weiterführende Schulangebot anwählen.
	- $\rightarrow$  GSS Niveau A
	- $\rightarrow$  GSS Niveau B
	- $\rightarrow$  GSS Niveau C

oder ein LZG resp. anderes Schulangebot wählen.

Auf OK klicken.

1.7. In der Ansicht "Übertrittsverfahren" bei der entsprechenden Schülerin, dem entsprechendem Schüler prüfen, ob die Zuweisung unter 1. Meldung - Schulangebot korrekt mit einem Kreuz markiert wurde.

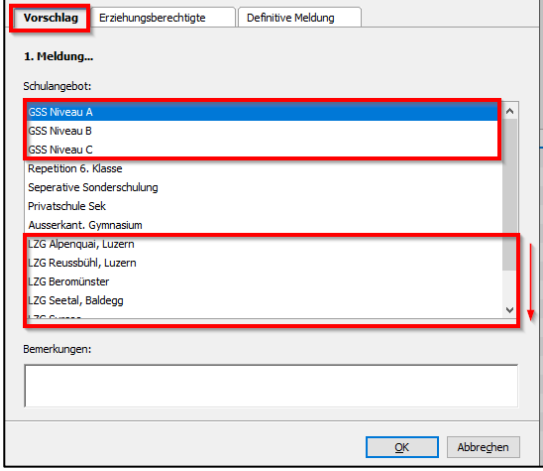

Übertritt - Ambord Severin

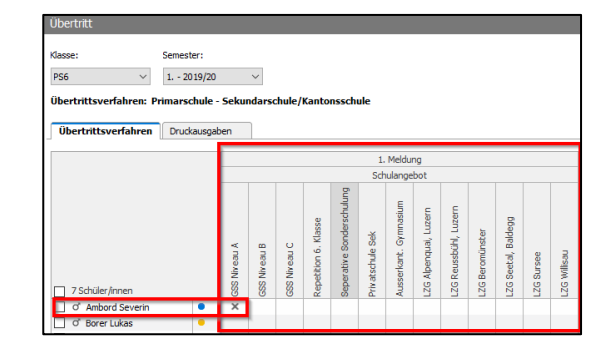

### 1.8. Tipp: Tastaturmodus

Um die Zuweisung der Schüler/-innen zum GSS Niveau A, GSS Niveau B, GSS Niveau C oder zu einem LZG schneller zu erledigen, kann die Zuweisung des Schulangebots mit der Leertaste und den Pfeiltasten erledigt werden.

Mit dem Cursor in das zu bearbeitende Feld klicken. Das Feld ist nun blau hinterlegt.

Auf die Leertaste klicken  $\rightarrow$  Kreuz wird unter GSS Niveau A gesetzt.

Mit den Pfeiltasten zum nächsten zu markierenden Feld navigieren und mit der Leertaste bestätigen.

1.9. Sind alle Schüler/-innen der GSS Niveau A, B, C, einem LZG oder einem anderen Schulangebot zugewiesen, auf den Reiter "Druckausgaben" klicken.

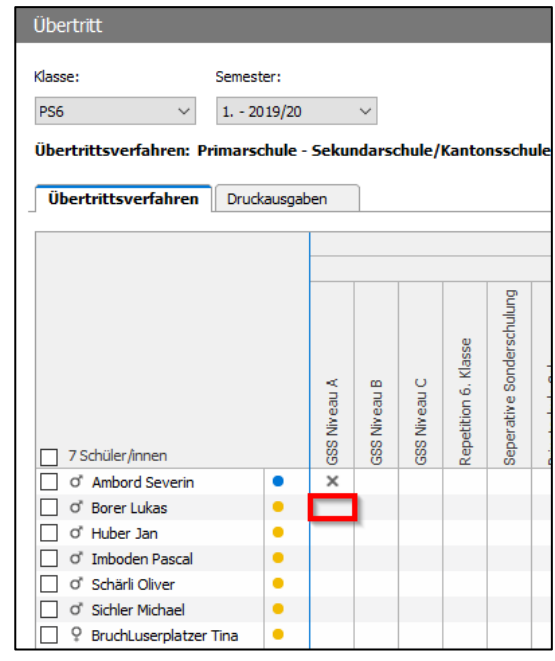

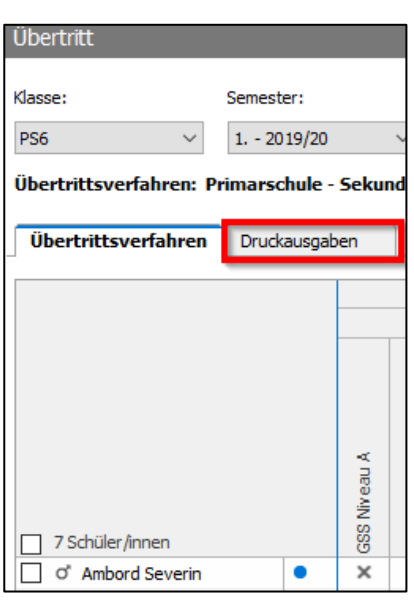

1.10. Unter der Ansicht "Druckausgaben" mittels Dropdown folgendes Dossier wählen: "LU: Zuweisung zu den verschiedenen Schultypen - 1. Meldung".

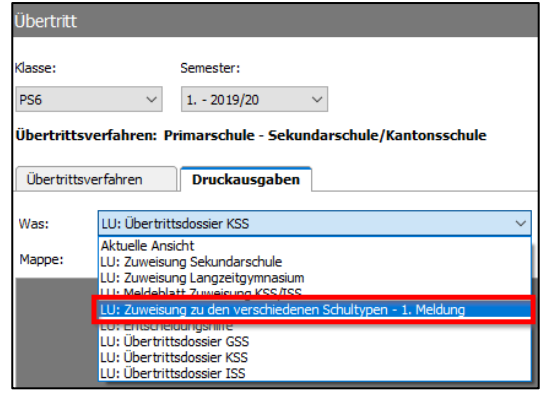

1.11. Das Formular auf Vollständigkeit überprüfen. Es ist wichtig, dass die Daten bei der Klassenlehrperson vollständig sind.

> Tipp: Die Klassenlehrperson kann ihre eigenen Angaben direkt im Modul Adressen korrigieren respektive ergänzen.

<span id="page-4-0"></span>1.12. Formular "Zuweisung zu den verschiedenen Schultypen - 1. Meldung" ausdrucken und an die Schulleitung Primarschule weiterleiten.

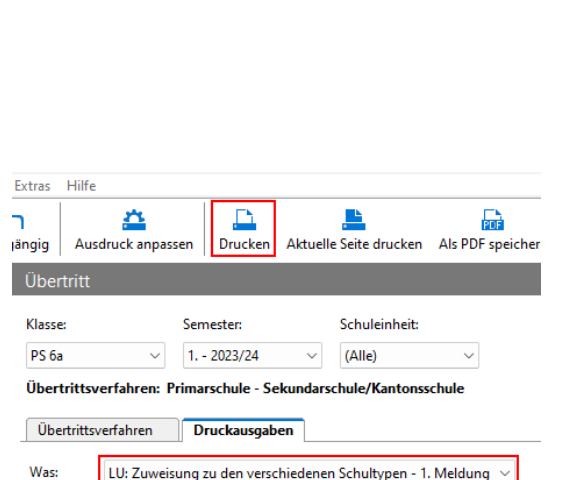

(Neues Formular zum Beginnen)

# Klassenlehrperson

**Bieri Kristin** Name Vorname

Mappe:

041 467 29 89 Telefon (privat)

E-Mail

 $\vee$  +  $\times$ 

## **2. Dokument zur Gesprächsvorbereitung für Erziehungsberechtigte**

2.1. Auf das Modul Formulare klicken.

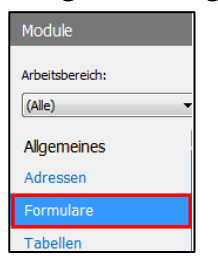

2.2. Die korrekte Klasse wählen und Doppelklick auf das Formular "Dokument zur Gesprächsvorbereitung für Erziehungsberechtige".

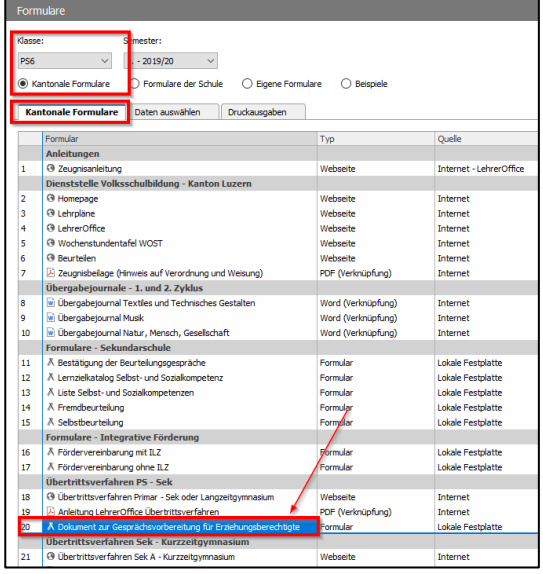

2.3. Automatisch erstellte Formulare ausdrucken.

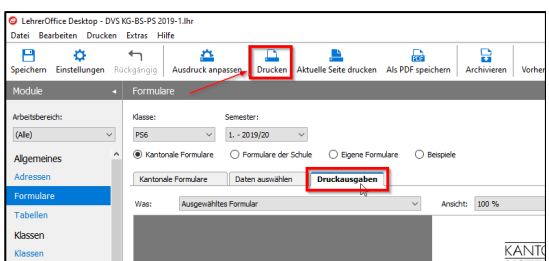

2.4. Tipp: Wird das Formular "Dokument zur Gesprächsvorbereitung für Erziehungsberechtigte" bspw. nur für einen Schüler benötigt, so kann unter dem Reiter "Daten auswählen" die gewünschte Schülerin oder der gewünschte Schüler markiert werden. Wenn danach wieder zu "Druckausgaben" gewechselt wird, so erscheinen nur die angewählten Schüler/-innen.

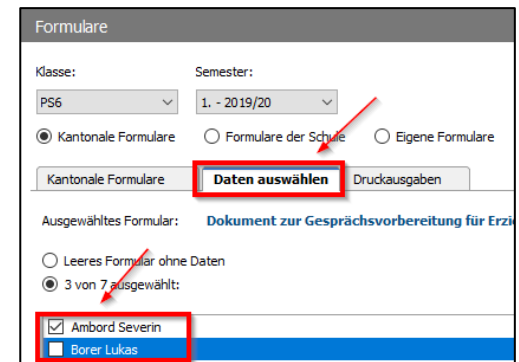

## <span id="page-6-0"></span>**3. Übertrittsdossier GSS und LZG**

Die Daten des Übertrittsdossiers basieren auf den Daten der Module Adressen, Schülerdaten, Übertritt und Zeugnisse. Im Dossier selbst können keine Daten korrigiert oder angepasst werden.

3.1. Die "Zusätzlichen Kriterien für die Zuweisung" befinden sich im Modul Zeugnisse. Diese können dort direkt eingetragen werden. Bei Bedarf können zusätzliche Informationen im Feld "Bemerkungen/Erklärungen" eingetragen

> werden. Alternativ können diese Angaben auch im Fremdbeurteilungsdokument eingegeben werden.

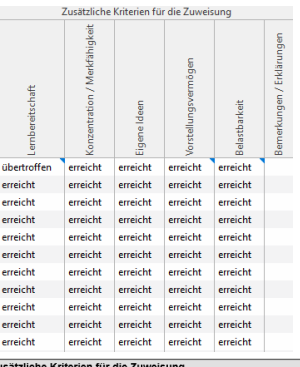

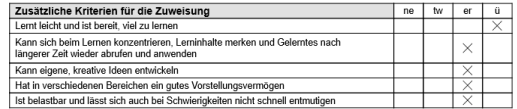

ne: nicht erreicht tw: teilweise erreicht er: erreicht ü: übertro

3.2.

Für den Ausdruck im Modul Übertritt den Reiter "Druckausgaben" auswählen.

Mit der Checkbox die gewünschten Schülerinnen und Schüler anwählen und auf Druckausgaben klicken um das Übertrittsformular zu erstellen.

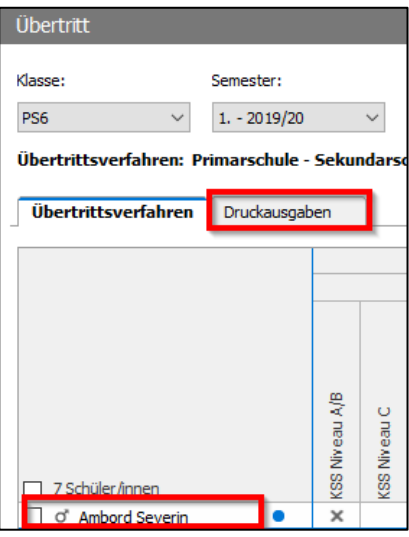

3.3.

Im Dropdownmenü folgendes Dossier wählen: "LU: Übertrittsdossier GSS". Das vollständige Übertrittsdossier ausdrucken und für das Übertrittsgespräch mit den Erziehungsberechtigten bereitmachen.

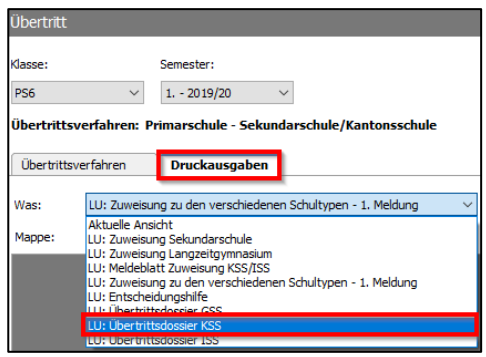

## <span id="page-7-0"></span>**4. Beurteilungsgespräch mit Übertrittsentscheid**

Während des Übertrittsgespräches mit den Erziehungsberechtigten ist Seite 3 des "Übertrittsdossier: Getrennte Sekundarschule (GSS)" handschriftlich zu vervollständigen.

## <span id="page-7-1"></span>**5. Definitive Meldung bei Einigung oder Uneinigkeit**

Konnte beim 1. Gespräch mit den Eltern ein gemeinsamer Zuweisungsentscheid gefällt werden, ist folgendermassen vorzugehen:

5.1. Modul Übertritt öffnen

Auf den Reiter "Übertrittsverfahren" klicken.

Doppelklick auf die zu bearbeitende Schülerin oder den zu bearbeitenden Schüler

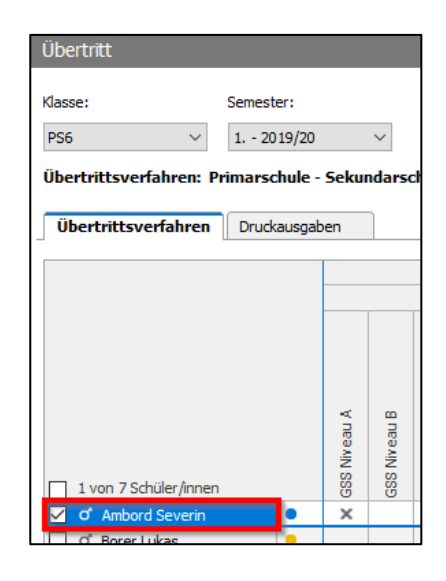

5.2. Das Fenster "Übertritt" öffnet sich.

Auf den Reiter "Erziehungsberechtigte" klicken und den Kontrollpunkt bei "sind mit dem Vorschlag einverstanden." setzen.

Hinweis: noch nicht auf OK klicken.

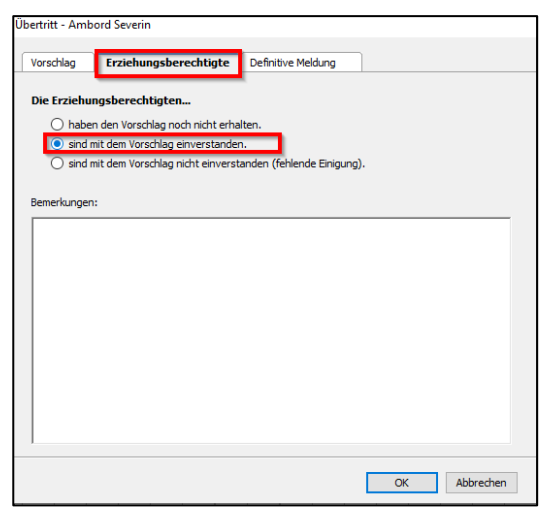

Auf das Register "Definitive Meldung" klicken und das Häkchen bei "Definitiver Zuweisungsentscheid liegt vor:" setzen.

Das entsprechende Niveau anklicken.

Häkchen bei "Definitiver Zuweisungsentscheid liegt vor:" setzen.

OK klicken.

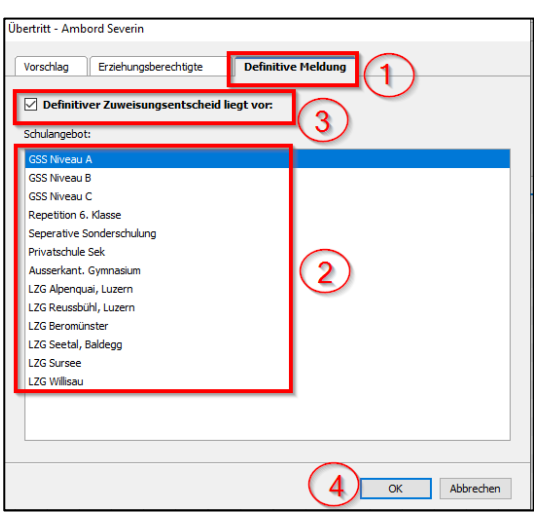

#### 5.3. Definitive Meldung bei Uneinigkeit

Konnte beim 1. Gespräch und ggf. bei einem weiteren Beurteilungsgespräch kein gemeinsamer Zuweisungsentscheid gefällt werden, wird das Übertrittsformular den Eltern ausgehändigt. Sie wenden sich direkt an die Schulleitung der ausgesuchten Schule.

Auf den Reiter "Erziehungsberechtigte" (1) klicken.

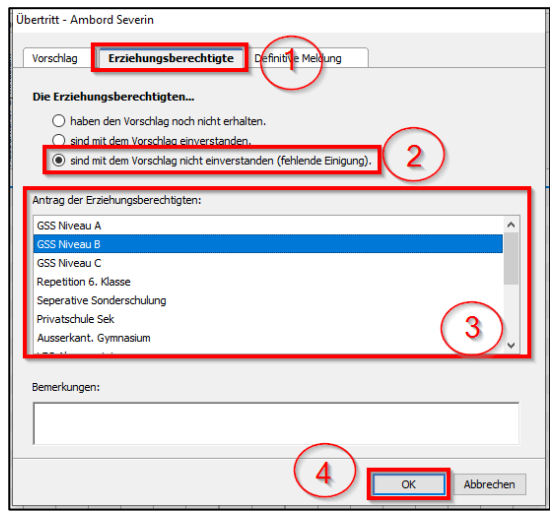

Bei dem Kontrollpunkt "sind mit dem Vorschlag nicht einverstanden. (fehlende Einigung)" (2) das Häkchen setzen.

Unter "Antrag der Erziehungsberechtigten:" (3) den gestellten Antrag der Erziehungsberechtigten anwählen.

Auf OK (4) klicken.

Das während den Elterngesprächen vervollständigte und unterschriebene Formular: "Übertrittsdossier: Getrennte Sekundarschule (GSS)" an die Eltern übergeben.

5.4. Auf den Reiter "Übertrittsverfahren" klicken.

> Bei der entsprechenden Schülerin, dem entsprechendem Schüler die gesetzten Kreuze in den folgenden Spalten auf ihre Richtigkeit prüfen:

- 1. Meldung Schulangebot
- Erziehungsberechtigte Status
- Definitive Meldung -Schulangebot

Sind die Erziehungsberechtigten mit dem Entscheid einverstanden und sind alle zwingenden Daten erfasst, so erscheint ein grüner Punkt neben der Schülerin, dem Schüler.

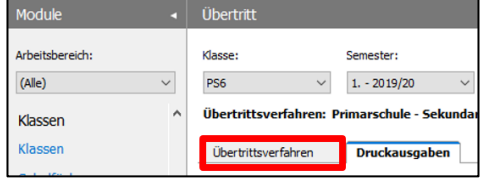

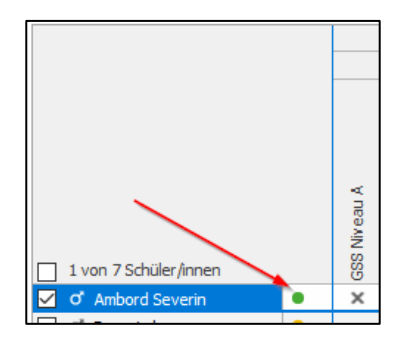

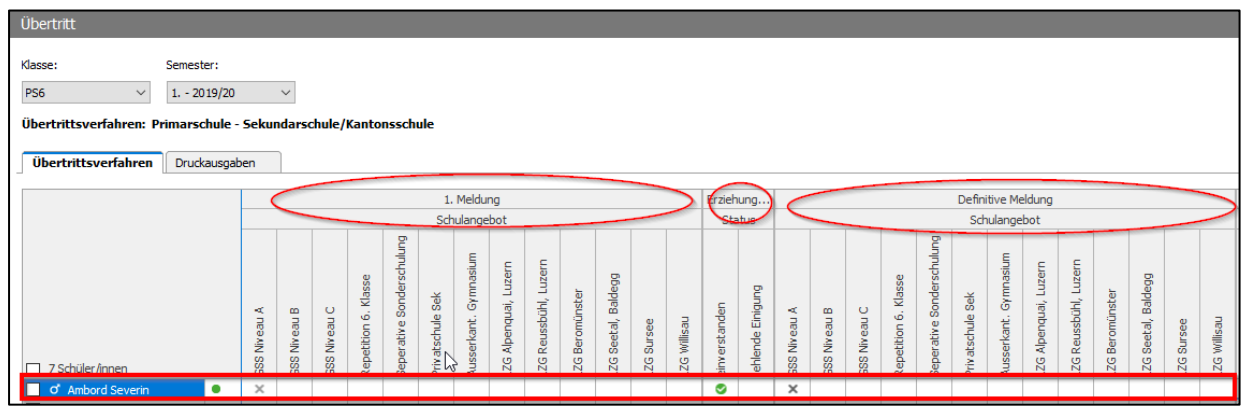

### <span id="page-10-0"></span>**6. Formular Zuweisung LZG**

Sind alle Elterngespräche bezüglich Übertrittsverfahren durchgeführt, sind die Formulare "Zuweisung Langzeitgymnasium" und "Zuweisung Sekundarschule" auszudrucken und anschliessend an die Schulleitung Primar auszuhändigen.

6.1. Korrekte Klasse auswählen und unter Druckausgaben "LU: Zuweisung Langzeitgymnasium" wählen.

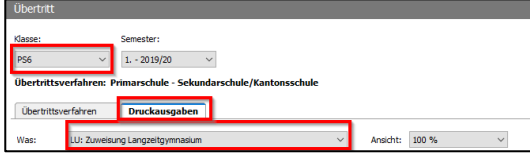

## <span id="page-10-1"></span>**7. Formular Zuweisung Sekundarschule**

7.1. Korrekte Klasse auswählen und unter Druckausgaben "LU: Zuweisung Sekundarschule" wählen.

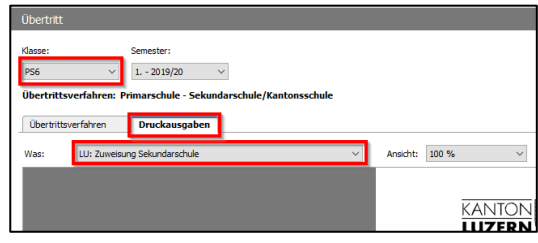

#### <span id="page-10-2"></span>**8. Digitaler Export**

Alternativ können die Informationen aus den Formularen unter Punkt 6. und 7. auch digital exportiert werden.

8.1. Via Export  $\rightarrow$  Exportieren

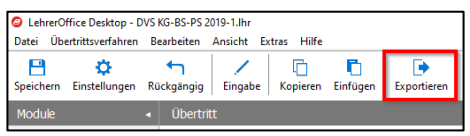